## Сабақтың тақырыбы

Daint readuration perarment repairing

### **Сабақтың мақсаттары:**

- *Білімділік.* Графикалық редактормен жұмыс істеуге үйрету. Редактордың құралдарын дұрыс пайдалана отырып, өз бетімен жұмыс жасау дағдысын қалыптастыру.
- *Дамытушылық.* Оқушылардың бояу, бүріккіштің, өшіргіштің өлшемін өзгерте білу, ойлау қабілеттерін арттыру, танымдық белсенділіктерін дамыту.
- *Тəрбиелік.* Есептеуіш техника кабинетіндегі қауіпсіздік техника ережесін сақтау.

#### **І. Үй тапсырмасын тексеру**

## **"Ой толғаныс"**

#### **тест тапсырмалары**

**1. А 2. С 3. В 4. Д 5. С**

**6. А 7. С 8. А 9.** Д **10. В**

#### **IІ. Постермен жұмыс:**

#### **Əр топ компьютердің адам өміріне пайдасы мен зиянының өзектілігін көрсету.**

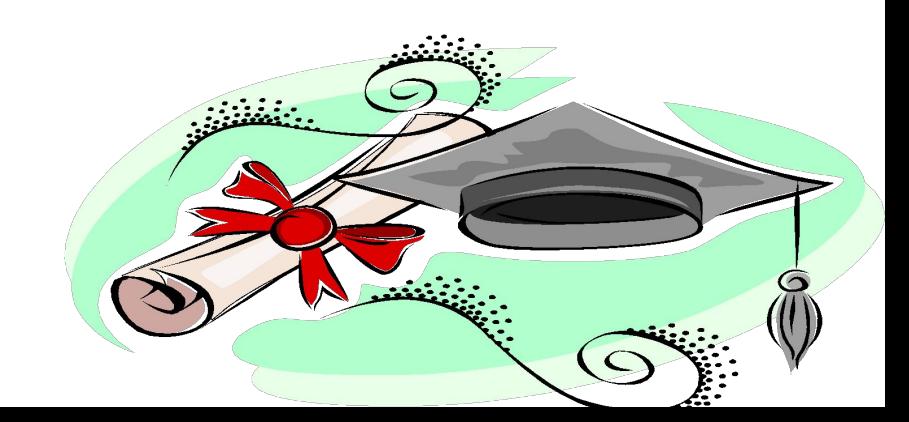

#### **«Біле бер, қанша білсең,- тағы тіле,** ІІІ. **Жаңа сабақты Жетерсің мұратыңа біле, біле». В. Э. В. Э. Д. Жүсіп Баласағұн түсіндіру** <u>Инст... ×</u>

**Құралдар тақтасы**

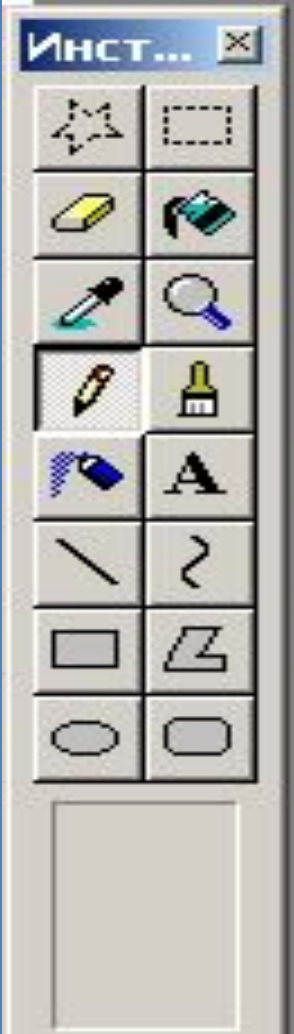

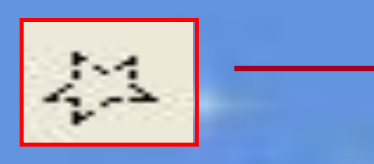

*Ерікті аймақты белгілеу құралы*

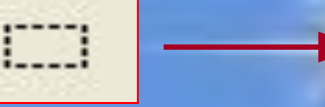

*Белгілеу құралы*

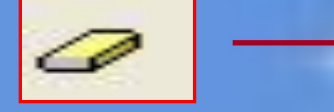

*Өшіргіш/түрлі түсті өшіргіш*

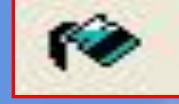

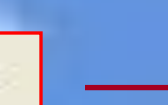

*Құю (Заливка)*

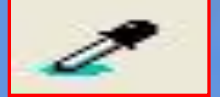

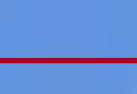

*Түс таңдау құралы*

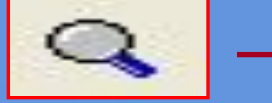

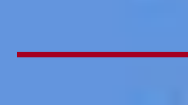

*Масштаб құралы*

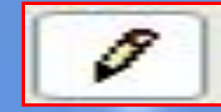

욞

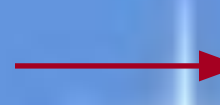

*Қарындаш*

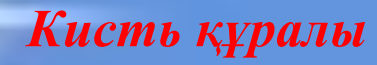

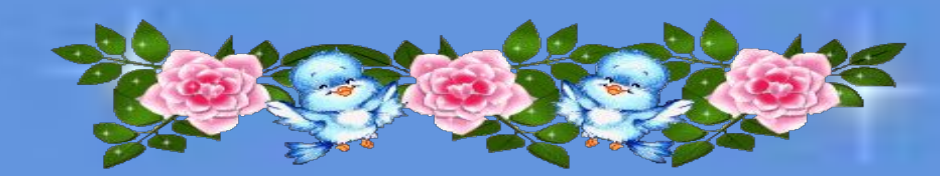

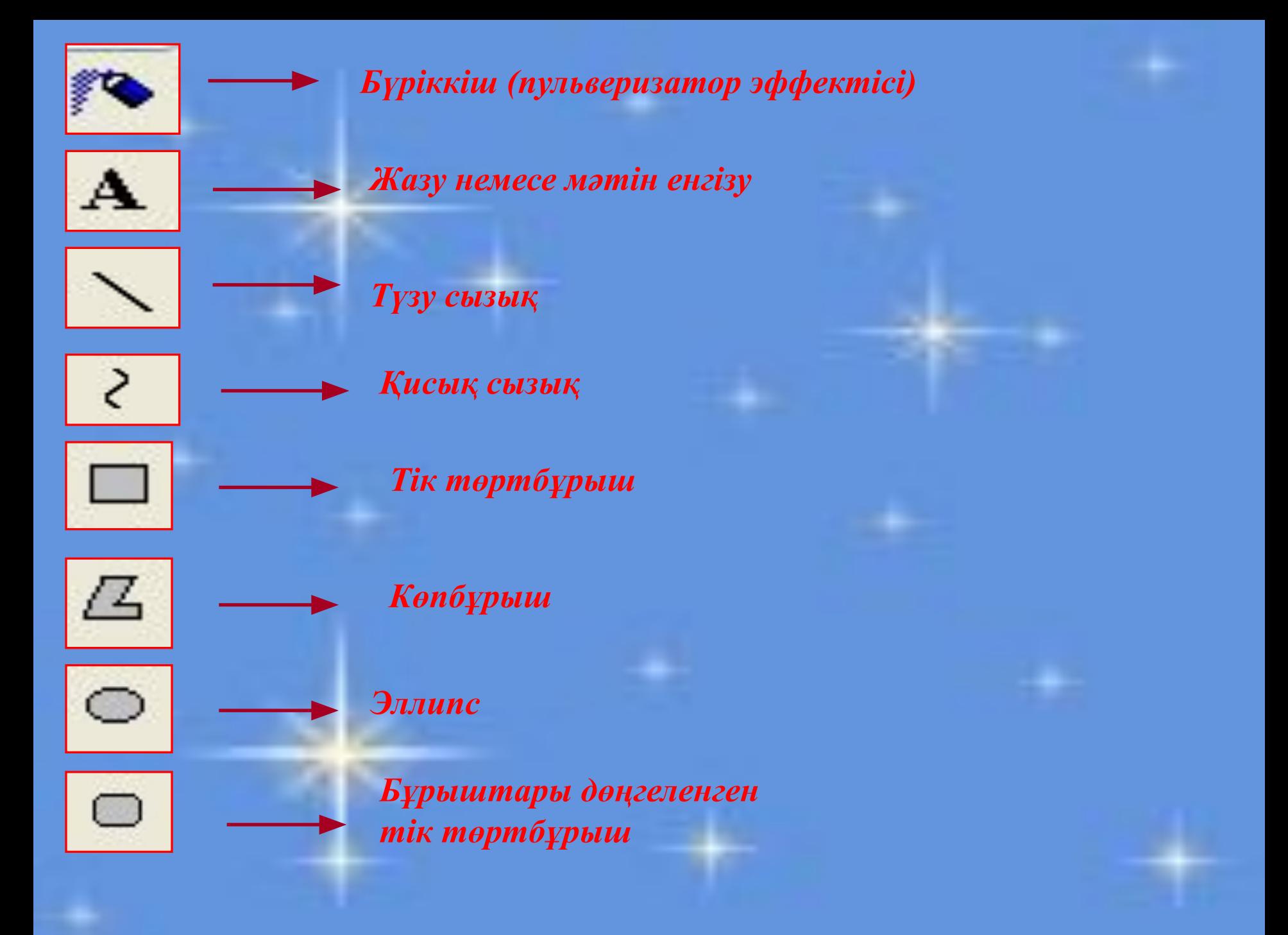

#### **Түзу сызық сызу** Инст... **X**

m

 Түзу сызық, сызу айрықша еңбекті талап етпейді.Түзу сызық сызу үшін: 1.Линия батырмасын шертеміз 2.Құрал-саймандар жиынынын астындағы жақтаудан сызықтың қажетті өлшемін таңдаймыз. 3.Маус нұсқағышын сызық басталатын орынға апарып қоямыз. 4.Маустың сол жақ батырмасын басып тұрып, сызық аяқталатын орынға тасымалдап апарамыз. 5.Маустың батырмасын жібереміз.

## **Төртбұрыштар мен**

**Инст... X** Ħ

## **квадраттар салу**

**Тік төртбұрыш құралымен боялған жəне боялмаған тік төртбұрыштар салуға болады. 1.Прямоугольник батырмасын шертеміз. 2.Тік төртбұрыштың қажетті түрін таңдаймыз: 1-тек жақтау, 2-жақтау, 3-тек толтыру.**

 **3.Маус нұсқағышын тік төрбұрыш салғыларың келетін жерге орналастырыңдар**

 **4.Маустың сол жақ батырмасын басып тұрып нұсқағышты тік төртбұрыш жақтауын созып қажетті өлшем мен пішін шыққанша тасымалдаңдар.** 

 **5. Маус батырмасын жіберіңдер.**

#### **Бұрыштары дөңгеленген тік**

Инст... X Ø Q Ø ₫ А

**төртбұрыштар салу . Дөңгеленген тік төртбұрыш құралының көмегімен бұрыштары дөңгеленген, іштері боялған жəне боялмаған тік төртбұрыштар салуға болады. Ол үшін:** 

**1.Бұрыштары дөңгеленген (Скругленный) прямогульник батырмасын шерту керек.**

**2.Дөңгеленген тік төртбұрыштың қажетті түрін таңдаңдар.**

**3.Маус нұсқағышын төртбұрыш салатын орынға орналастырыңдар.**

**4.Маустың сол жақ батырмасын басып тұрып, нұсқағышты бұрышы дөңгеленген төртбұрыштың жақтауын соза тартып, қажетті өлшем мен пішін шыққанша тасымалдаңдар.**

**5.Маус батырмасын жіберіңдер.** 

### **Эллипс жəне шеңбер**

Инст... **X** 淼

**салу Элипс құралымен іштері боялған жəне боялмаған эллипстер мен шеңберлер салуға болады. Ол үшін: 1. Эллипс батырмасын шертіңдер. 2.Эллипстің қажетті түрін таңдаңдар: 1-тек шекара, 2 шекара жəне толтыру, 3-тек толтыру. 3.Маус нұсқағышын өздерің эллипс сызғыларың келетін орынға орналастырыңдар. 4.Маус батырмасын жіберіңдер.**

## **Қисық сызықтарды**

Инст... **X** ☆□  $\mathcal{L}$ А  $\equiv$ 

## **салу**

- **1.Қисыз сызық (Кривая) құралының батырмасын шертеміз 2.Сызықтың қажетті қалыңдығын таңдаймыз. 3.Түзу сызықтарды салу əрекеттерін**
- **орындаймыз.**

**4.Маустың сол батырмасын сызықтың бүгетін жерінің жанында басамыз да, оң жаққа апарамыз.**

**5.Осы əрекеттерді екінші əдіс үшін де қайталаймыз.**

## **Көпбұрыштар салу:**

☆ □  $\emptyset$  $2Q$  $\delta$  A **B** A  $\setminus$  2  $\Box$   $\Box$  $\circ$   $\circ$ 

**1. Көпбұрыш (Многоугольник) құралының батырмасын шертеміз.**

**2.Көпбұрыштың типін таңдаймыз.** 

**3.Бірінші сызықты саламыз 4.Екінші сызықты саламыз жəне т.с.с.**

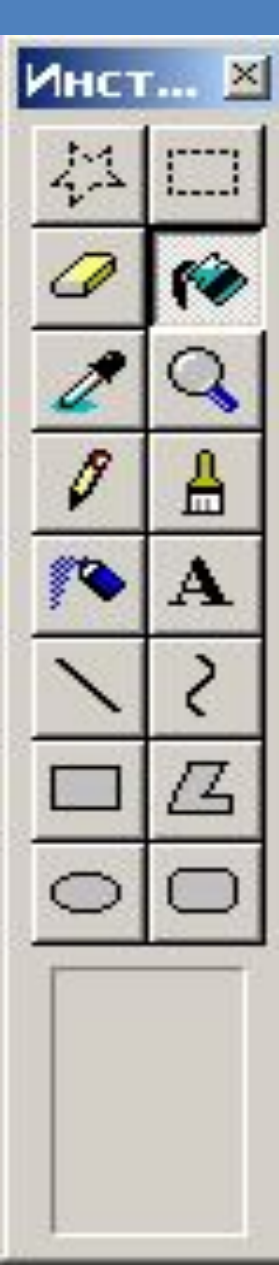

#### **Құю (Заливка) құралын пайдалану:**

**1.Құю (Заливка) құралының батырмасын шертеміз. 2.Түстер палитрасынан түс таңдаймыз.** 

**3.Бояғымыз келетін тұйық контурдың ішін мауспен шертеміз.**

#### **Бүріккіш құралын пайдалану:**

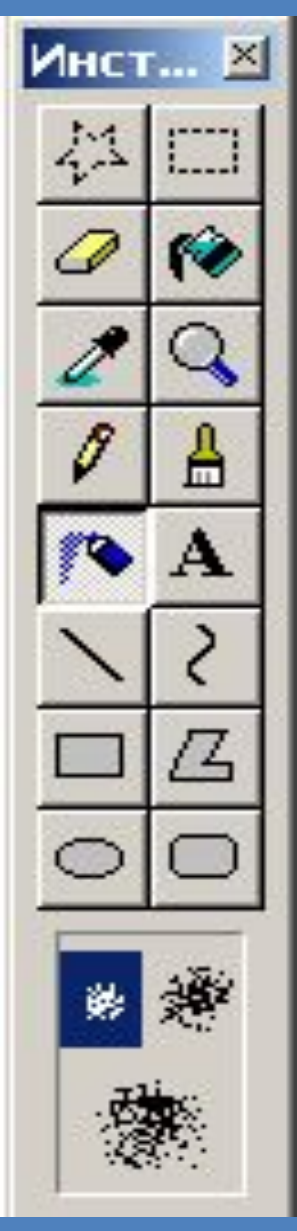

- **1.Бүріккіш құралының батырмасын шертеміз. 2.Түстер палитрасынан түс таңдаймыз. 3.Бүріккіш дағының өлшемін таңдаймыз.**
- **4.Бояуды бүркеміз.**

#### **Қылқаламмен сурет салу:**

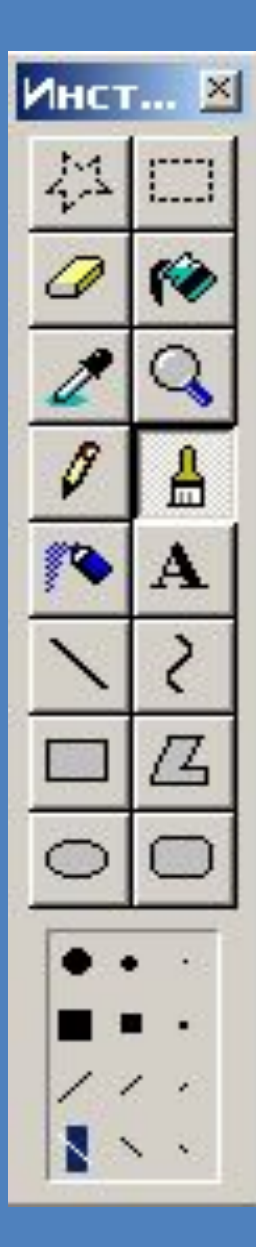

**1.Қылқалам (Кисть) құралының батырмасын шертеміз.**

**2.Қылқаламның пішіні мен өлшемін таңдаймыз.**

**3.Түстер палитрасынан қажетті түсті таңдаймыз.**

**4.Маус нұсқағышын бояуды бастайтын жерге орналастырамыз. 5.Маустың сол батырмасын басып тұрып, қылқаламды жылжытамыз. 6.Маус батырмасын жібереміз**.

#### **Өшіргіш құралын пайдалану:**

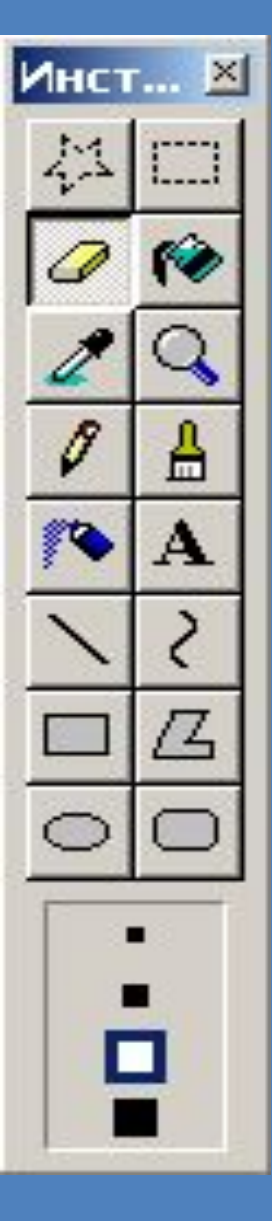

- **1.Ластик (Өшіргіш ) құралының батырмасын шертеміз. 2.Өшіргіштің өлшемін таңдаймыз. 3.Маус нұсқауышын өшірілетін** 
	- **сызыққа орналастырып,**
	- **маустың сол батырмасын басып тұрып өшіреміз.**
- **4.Батырманы жібереміз.**

## **IV.Сергіту сәті:**

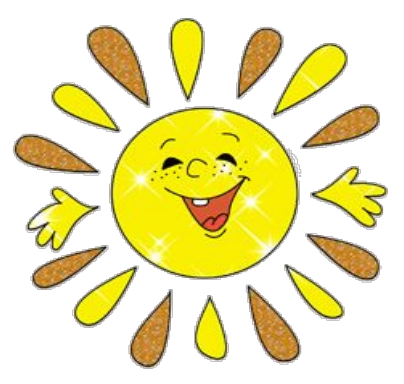

*Күшік пен мысық дос. Олар сурет салғанды ұнатады. Күшік қатарынан бірнеше күн Paint графикалық редакторында сурет салды. Ол оны мысықтың туған күніне сыйламақшы. Сурет дайын болар кезде, күшіктің бояуы төгіліп, барлық суретін жауып кетті. Басқа сурет салуға күшіктің уақыты жоқ. Ол қатты ренжіді. Оған қалай көмектесеміз?*

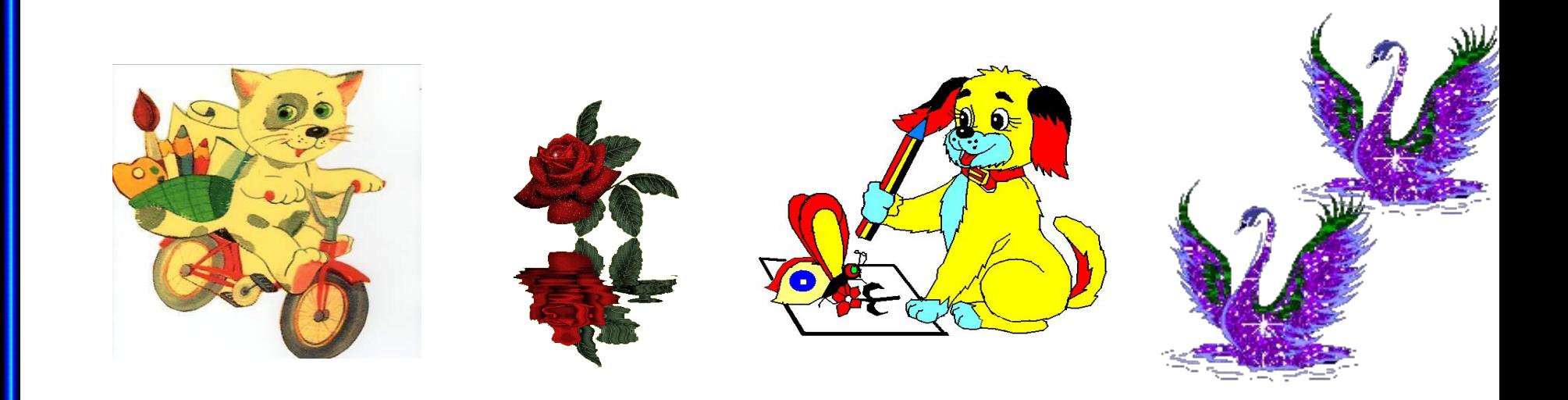

## **V.Деңгейлік тапсырма**

- *А деңгей*
- Геометриялық фигуралар сал.
- *В деңгей*
- Бүріккіш құралын қолданып гүлдің суретін сал.
- *С деңгей*
- **Эллипс, Сызық, Қарындаш, Бүріккіш** құралдарын пайдаланып, аққала сал. Шыршаны салу үшін **Сызық**  құралын қолданыңдар. Шыршаны **Құю (Заливка)**  құралының көмегімен жасыл түспен, ал діңін қоңыр түспен боя. Шелекті қызыл түспен боя. **Бүріккіш** құралын пайдаланып, аққаланың түймелерін сал.

**VІ. Қорытындылау: Графикалық диктант ИƏ немесе ЖОҚ деп жауап береміз ИƏ – ЖОҚ –** 

**1) Раіпт мәтіндік редактор Вилия актор 2) Құю құралы кескін мен фон түсін бояйды. «иə»** 3) Қарындашпен әртүрлі түсте сызықтар салады. **4)Paint графикалық редакторының терезесінің элементтері: меню жолы, құралдар тақтасы, тақырып жолы. «жоқ»** 5)Фигуралардың түстерін өзгертуге бола ма? **6)Қисық сызық құралын таңдап алып түзу сызық сызымыз. «жоқ»** 7)Шеңбер сызу үшін Эллипс құралын таңдаймыз. **8)Құралдар тақтасында 16 құрал бар. «иə» 9)Дөңгеленген төртбұрышты экранда салу үшін,**  төртбұрыш құралын таңдаймыз. **10)Құралдар тақтасында ерікті аймақты белгілеу құралы бар ма?** 

#### *Сурет салу 5 кезеңнен тұрады.*

*1.* **Құрал таңдау. 2. Өлшемін жəне типін таңдау 3. Кескін түсін таңдау 4.Фон түсін таңдау 5. Сурет салу.**

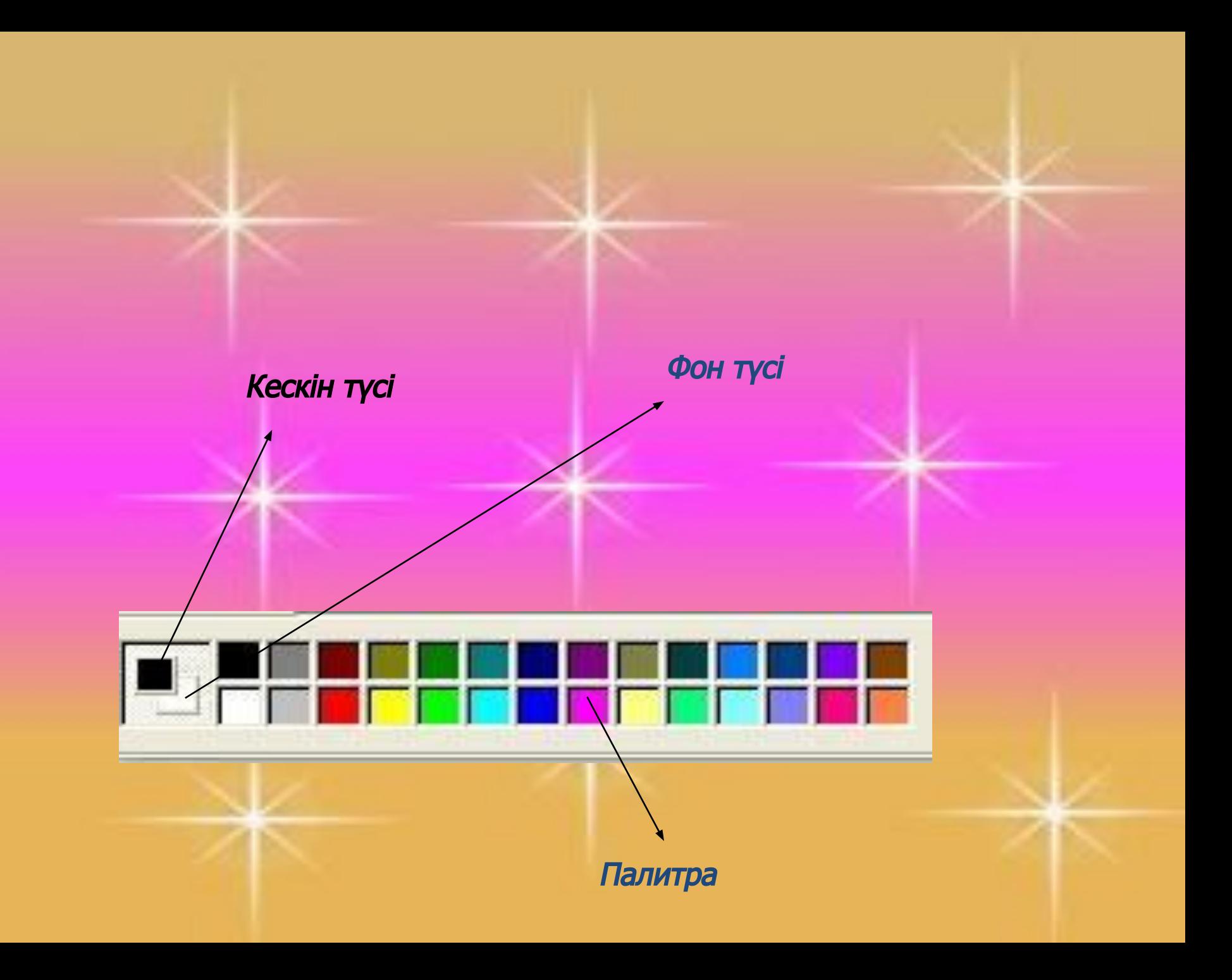

# **Үйге тапсырма:**

**§23 оқу** 

 **Жаңа жыл мерекесіне сурет салу**